## 一级注册建筑师电子注册证书 照片、签名图像采集操作流程

一级注册建筑师电子注册证书照片、签名图像采集操作 流程如下:

一、 登录方式(两种登录方式都可):

(一)个人进入国家政务服务平台,选择 "个人办事" →"住房和城乡建设部"→"一级注册建筑师执业资格认定" → "在线办理"并使用"国家政务服务平台"APP 扫码认证 后进入申报页面,点击页面最下方的"照片、签名"(图1)。

(二)个人进入住房和城乡建设部政务服务门户,选择 "人员行政审批事项"→"注册建筑师"→"在线办理"并 使用"国家政务服务平台"APP 扫码认证后进入申报页面, 点击页面最下方的"照片、签名"(图1)。

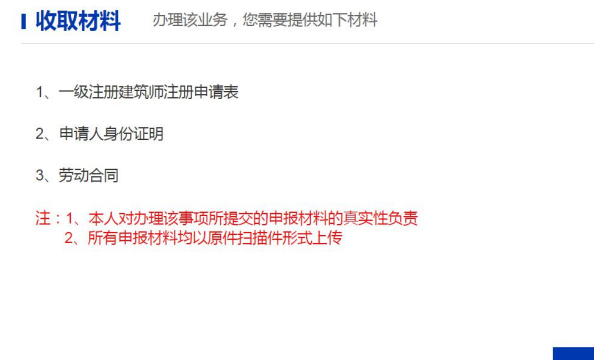

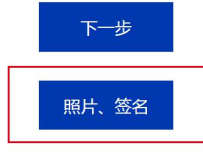

(图 1)

二、下载"签名图像截取工具",并阅读"申请须知及个 人承诺"(图 2)

## | 申报须知及个人承诺

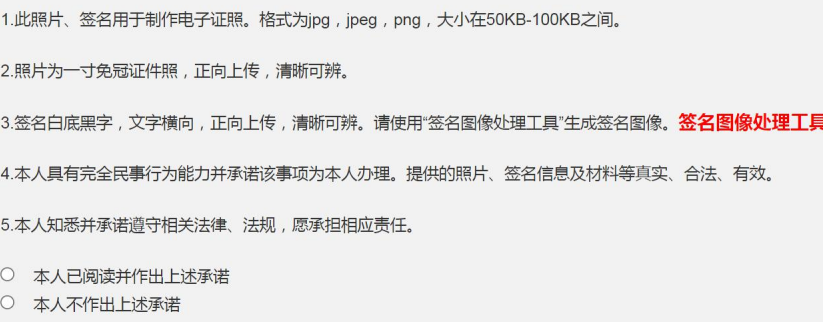

(图 2)

三、点击"本人已阅读并作出上述承诺"后,进入照片、 签名申报页面。选择个人照片以及通过"签名图像截取工具" 制作的电子签名图像,按要求在页面内统一上报(图 3)。

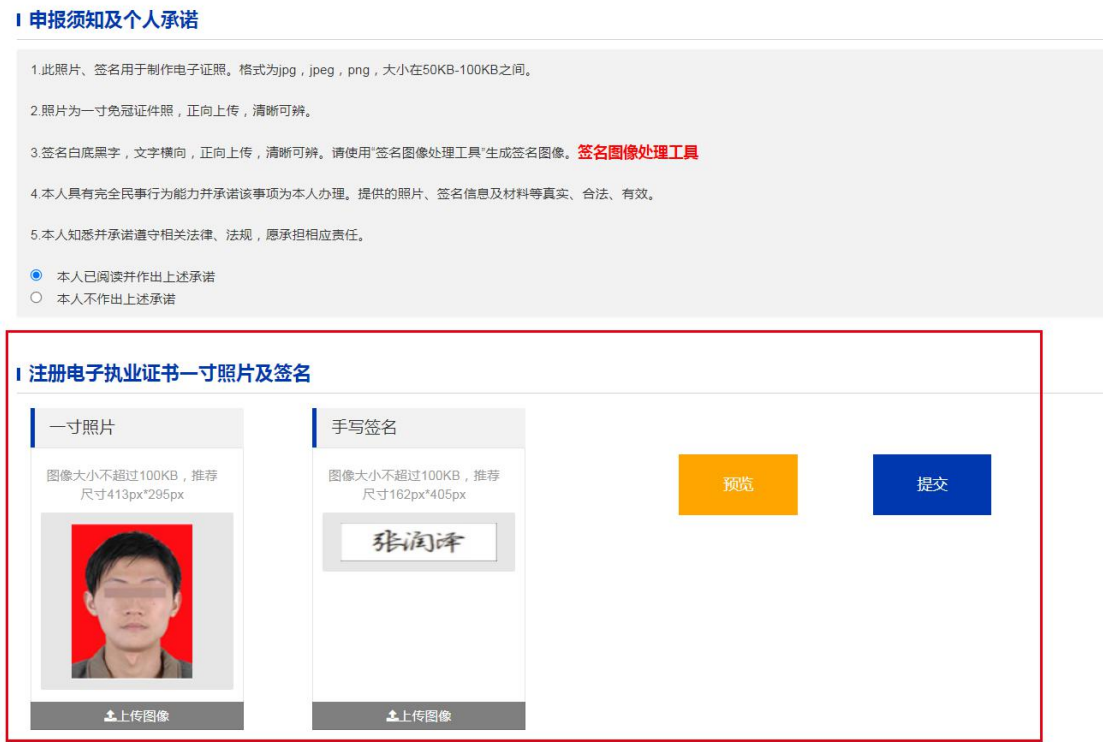

(图 3)